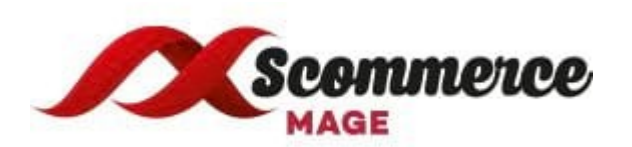

# **Installation and User Guide for Magento 2 Surcharge or Additional Fee Extension**

### **Table of Contents**

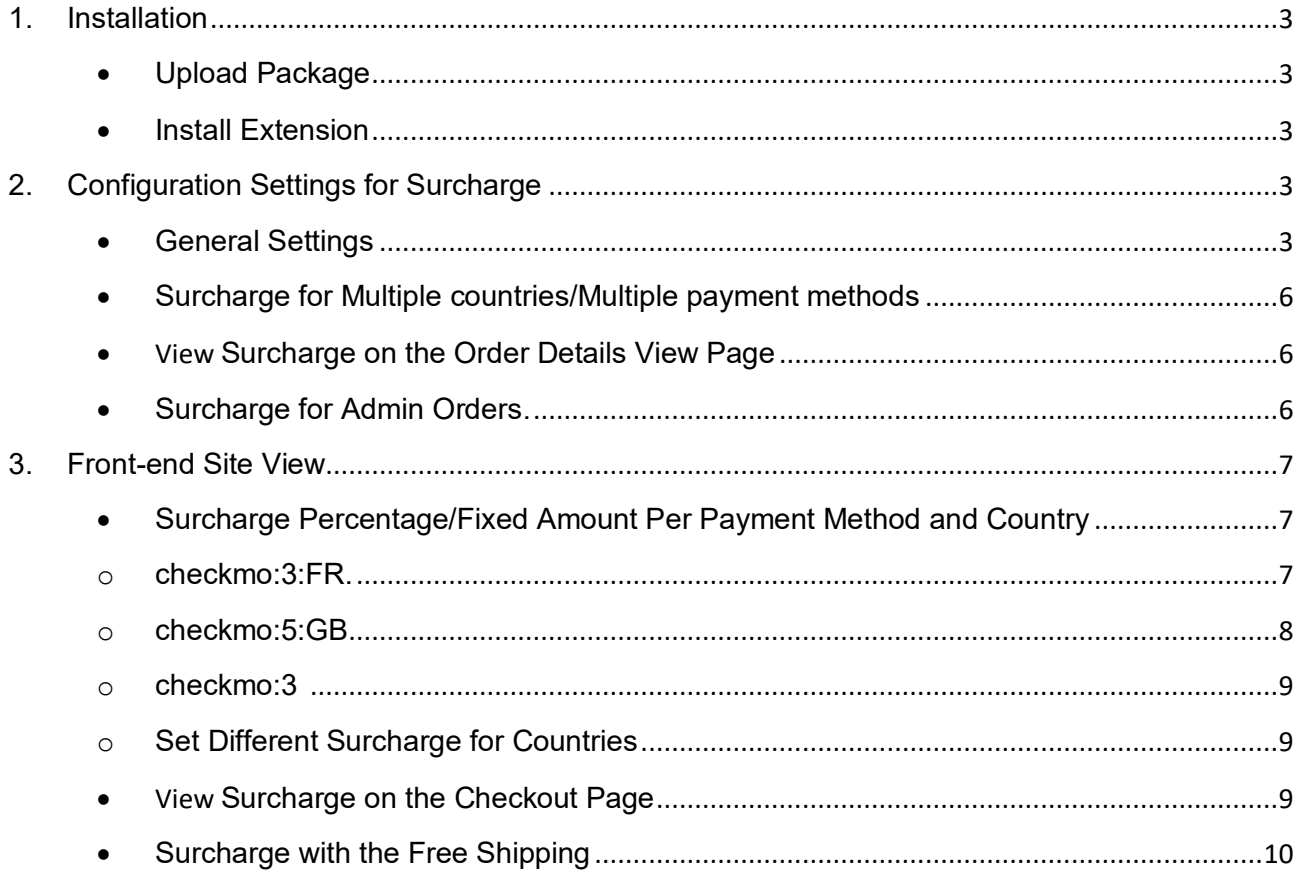

### <span id="page-2-1"></span><span id="page-2-0"></span>**1. Installation**

- **Upload Package:** Upload the content of the module to your root folder. This will not overwrite the existing Magento folder or files, only the new contents will be added.
- <span id="page-2-2"></span> **Install Extension:** After the successful upload of the package, run below commands on Magento 2 root directory.

 **composer require scommerce/core php bin/magento setup:upgrade php bin/magento setup:di:compile php bin/magento setup:static-content:deploy**

### <span id="page-2-3"></span>**2. Configuration Settings for Surcharge**

<span id="page-2-4"></span>Go to **Admin > Stores > Configuration > Scommerce Configuration > Surcharge**

#### **General Settings**

- **Enabled –** Select "Yes" or "No" to enable or disable the module.
- **License Key –** Please add the license for the extension which is provided in the order confirmation email. Please note license keys are site URL specific. If you require license keys for dev/staging sites then please email us at [core@scommerce-mage.com](mailto:core@scommerce-mage.com)
- **Label –** This label text gets used in the frontend of the website which will be shown on basket, review, invoice, order, shipment, email confirmation and refund.
- **Surcharge Amount Type –** This option allows you to choose fixed amount or percentage value. Percentage value gets calculated based on the grand total or subtotal attribute been selected.
- **Surcharge Percentage or Fixed Amount –** This is the surcharge or additional fee which will be shown to the customer based on surcharge amount type (fixed to percentage)
- **Surcharge Percentage or Fixed Amount per payment method or payment method and country -** Fixed or Percentage amount, additional fee will be applied based on grand or subtotal attribute been selected per payment method or payment method and country. Example checkmo:3;cashondelivery:2 or checkmo:3:FR;checkmo:5:GB
- **Grand or Subtotal Attribute –** This option allows you to choose whether you want to apply percentage additional fee on grand or subtotal. This will also apply on **Minimum Order Total**.
- **Minimum Order Total –** This value will be checked / validated based on the **Grand or Subtotal Attribute** value been selected.
- **Skip with Free Shipping –** This option can be used if you don't want to charge additional fee when the shipping price is zero. This is useful when you are charging additional fee based on the shipping country but when the shipping is free then you might not want to charge additional fee.
- **Tax Class -** Please select the tax class from the drop-down list**.**
- **Shipping Countries –** The additional fee will be applied only to the specific shipping country(s). Please select all if you want to charge additional fee for all shipping countries.
- **Payment Method –** The additional fee will be applied only to the specific payment method (s). Please select all if you want to charge additional fee for all payment methods.

#### Select "Yes" to enable the Enabled module Yes  $\mathbf{v}^{\mathbf{d}}$ **[store vie** Enter the license key for the **License Key** \$2y\$10\$VCf7oAvrM8M94EPakP7ymO8sHSyJL8.faD7TBq4IXbUEO4FcRrfKe module **Estore Surcharge Label** Please provide the Surcharge ScommerceMage-Surcharge Label displayed in totals Label displayed in totals Please select the Surcharge **Surcharge Amount Type**  $\blacktriangleleft$ Percentage Estore Amount Type Fixed or Percentage type Please add the Surcharge **Surcharge Percentage or Fixed Amount**  $10$ Percentage or Fixed AmountFixed or Percentage amount, additional fee will be applied based on grand or subtotal attribute been selected

#### **General Settings**

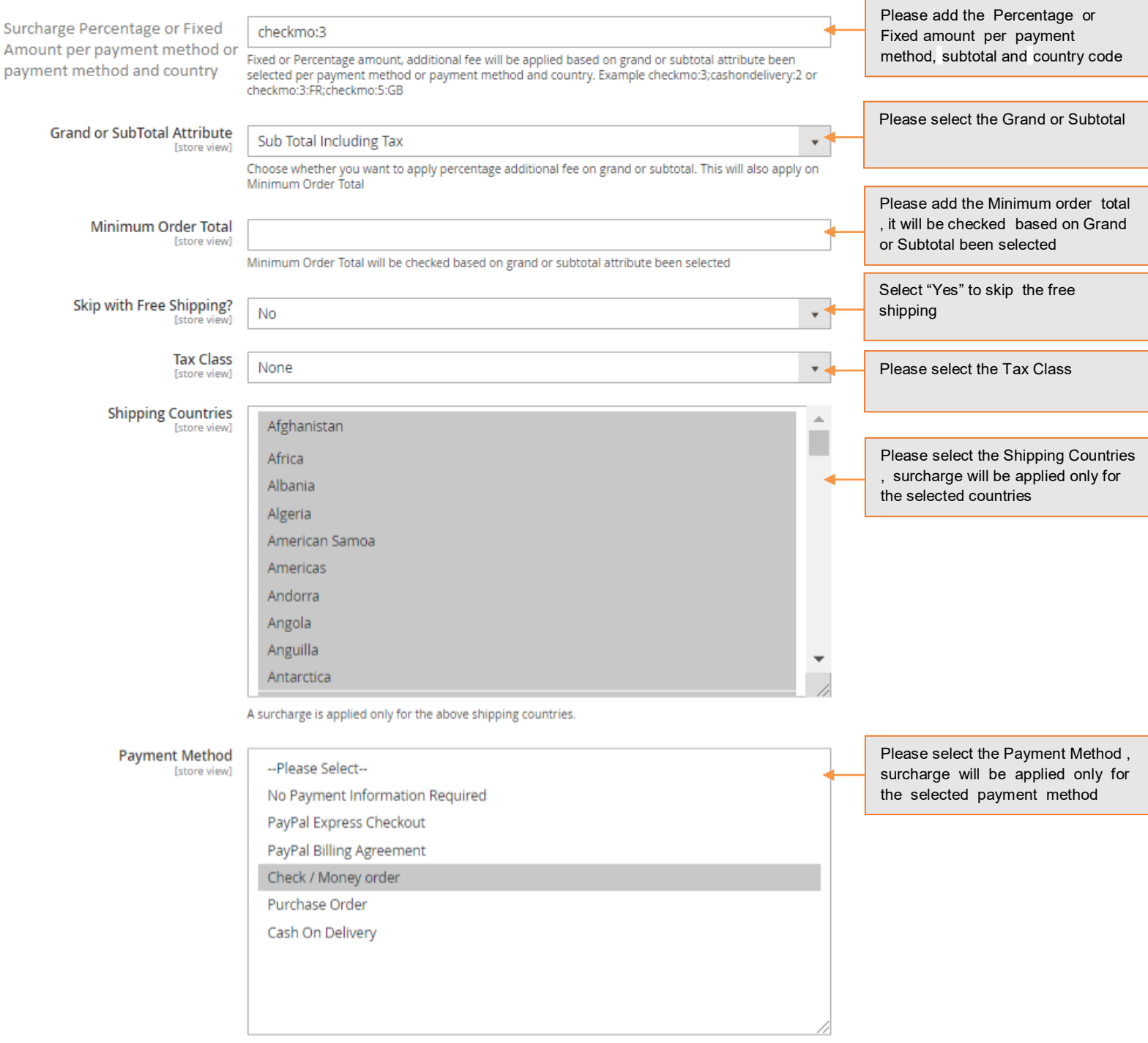

Surcharge will only apply for selected payment method

- <span id="page-5-0"></span> **Surcharge for Multiple countries/Multiple payment methods -** You can set surcharge for multiple countries by selecting countries from **Admin > Stores > Configuration > Scommerce Configuration > Surcharge > General Settings > Shipping Countries**, and multiple payment methods from **Admin > Stores > Configuration > Scommerce Configuration > Surcharge > General Settings > Payment Method.**
- <span id="page-5-1"></span> **View Surcharge on the Order Details View Page -** You can see the applied surcharge on the order details view page from **Admin > Sales > Orders > Select Order > Edit** , under "Order Totals" section.

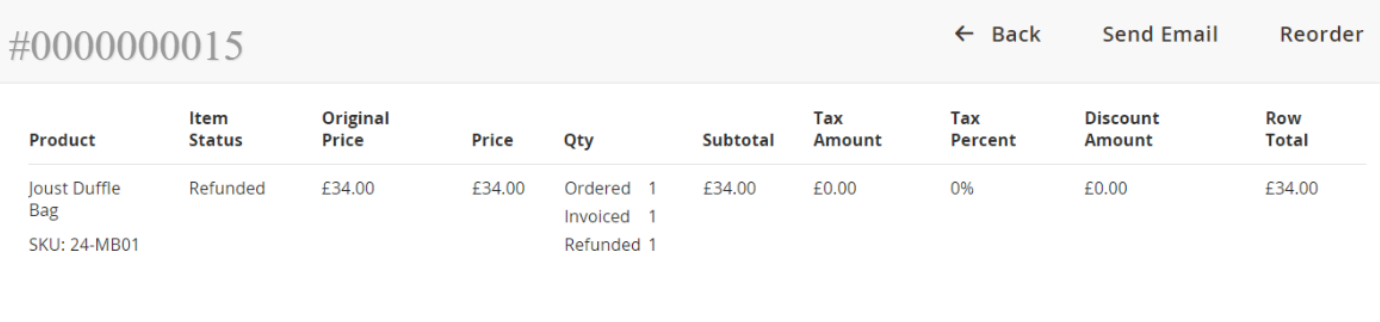

#### Order Total

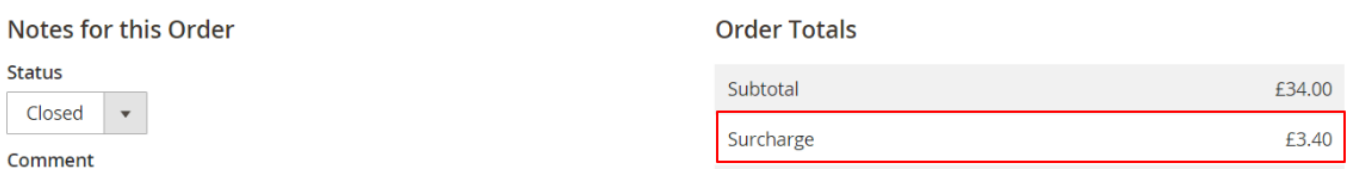

<span id="page-5-2"></span>**Surcharge for Admin Orders** - In the below image you can see the added surcharge value for the order placed from the admin panel, **Admin > Sales > Orders > Create New Order > Select User > Select Product > Add Product.**

**Order Total** 

**Order History** 

**Order Comments** 

#### **Order Totals**

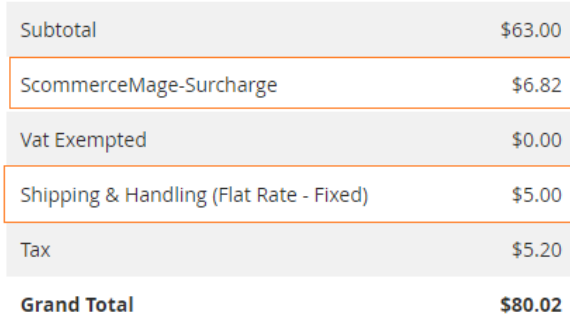

- ✔ Append Comments
- ✔ Email Order Confirmation

### <span id="page-6-1"></span><span id="page-6-0"></span>**3. Front-end Site View**

- <span id="page-6-2"></span> **Surcharge Percentage/Fixed Amount Per Payment Method and Country**  When you set "Surcharge Percentage or Fixed Amount per payment method and country" to "**checkmo:3:FR**" from **Admin > Stores > Configuration > Scommerce Configuration > Surcharge > Surcharge Percentage or Fixed Amount per payment method,** then the fixed or Percentage amount, additional fee will be applied based on grand or subtotal attribute been selected per payment method or payment method and country.
	- o **checkmo:3:FR -** It will add 3% additional fee on "Subtotal Including Tax" , will be applied for shipping country **France** and payment method **Check Money order.**

## Payment Method

- C Cash On Delivery
- O Purchase Order
- © Check / Money order
	- My billing and shipping address are the same

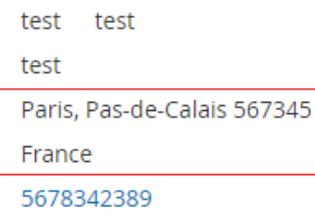

## Order Summary

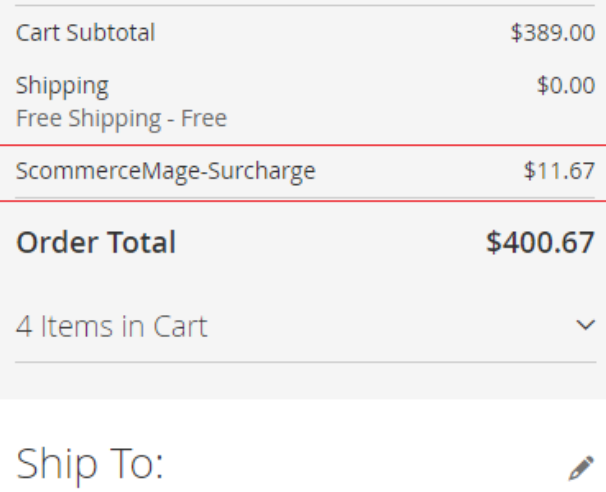

<span id="page-7-0"></span>o checkmo:5:GB - It will add 5% additional fee on "Subtotal Including Tax", will be applied for shipping country UK and payment method Check Money order.

## Payment Method

C Cash On Delivery O Purchase Order © Check / Money order My billing and shipping address are the same test test test Kent, London 412307 United Kingdom

#### Order Summary Cart Subtotal \$209.00 Shipping \$0.00 Free Shipping - Free \$17.24 Tax ScommerceMage-Surcharge  $$11.31$ **Order Total** \$237.55 3 Items in Cart k.

<span id="page-8-0"></span>o **checkmo:3 -** It will add 3% additional fee on "Subtotal Including Tax", and will be applied only for **Check Money Order** payment method and shipping countries selected from **Admin > Stores > Configuration > Scommerce Configuration > Surcharge > Shipping Countries** .

### Payment Method

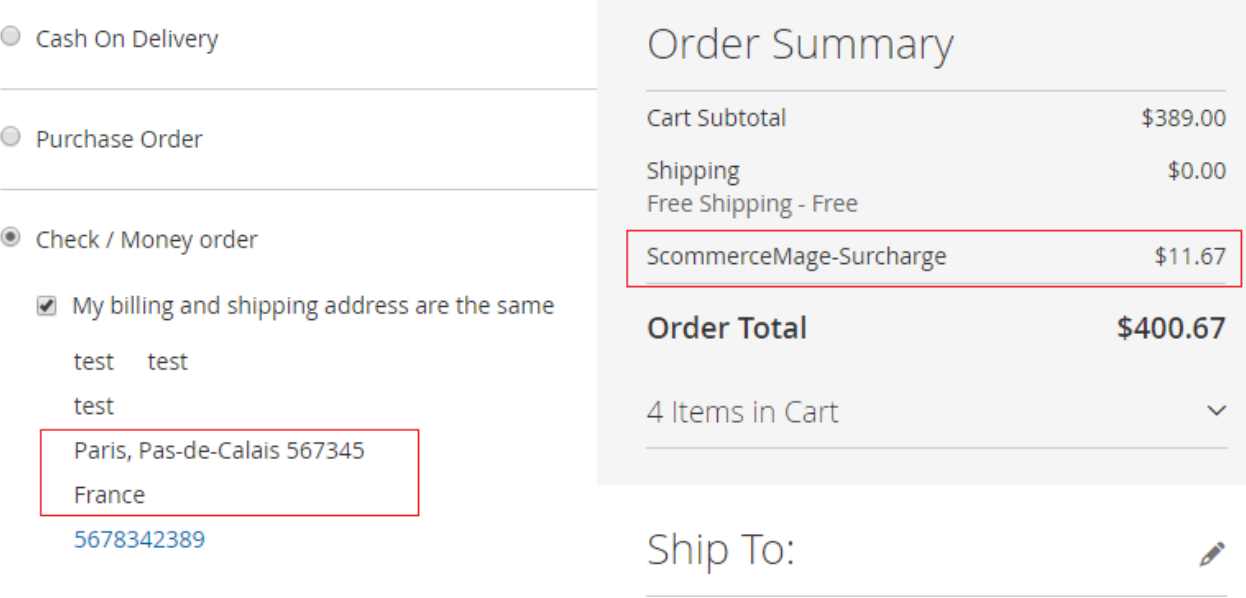

- <span id="page-8-1"></span>o **Set Different Surcharge for Countries -** You can set different surcharge for countries from **Admin > Stores > Configuration > Scommerce Configuration > Surcharge > Surcharge Percentage or Fixed Amount per payment method -** checkmo:3:FR;checkmo:5:GB.
- <span id="page-8-2"></span> **View Surcharge on the Checkout Page -** When you select "Surcharge Amount Type" to "**Percentage**" , " Surcharge Percentage or Fixed Amount " to "**10**" and " Payment Method " to "**Cash On Delivery**"/"**Check Money order**" from **Admin > Stores > Configuration > Scommerce Configuration > Surcharge,** then it adds 10 % additional fee on "Subtotal Including Tax" based on selected payment method and shipping countries. To add shipping countries go to **Admin > Stores > Configuration > Scommerce Configuration > Surcharge > Shipping Countries -** Select Shipping Countries from the drop-down list**.**

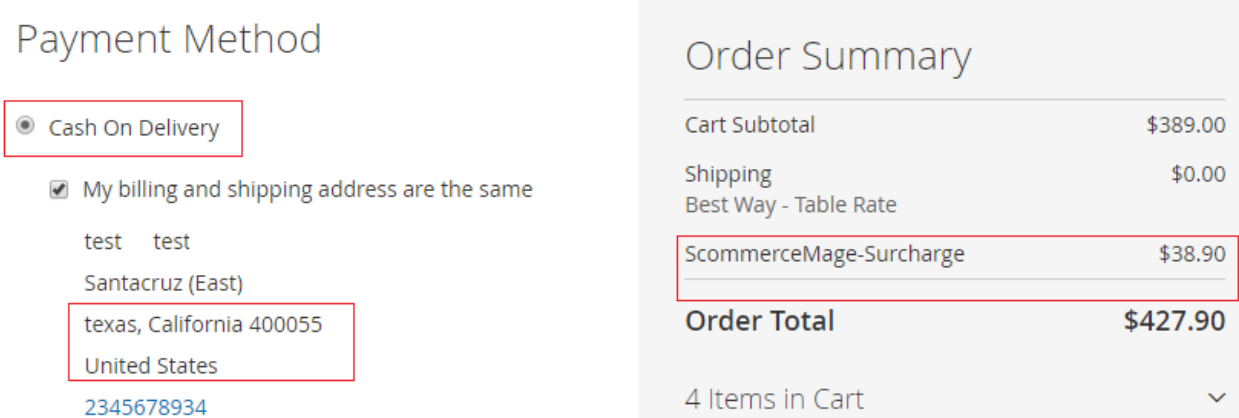

<span id="page-9-0"></span>**Surcharge with the Free Shipping -** You can skip surcharge for the free shipping orders from **Admin > Stores > Configuration > Scommerce Configuration > Surcharge > Skip with Free Shipping - "Yes".** This option can be used if you don't want to charge additional fee when the shipping price is zero.

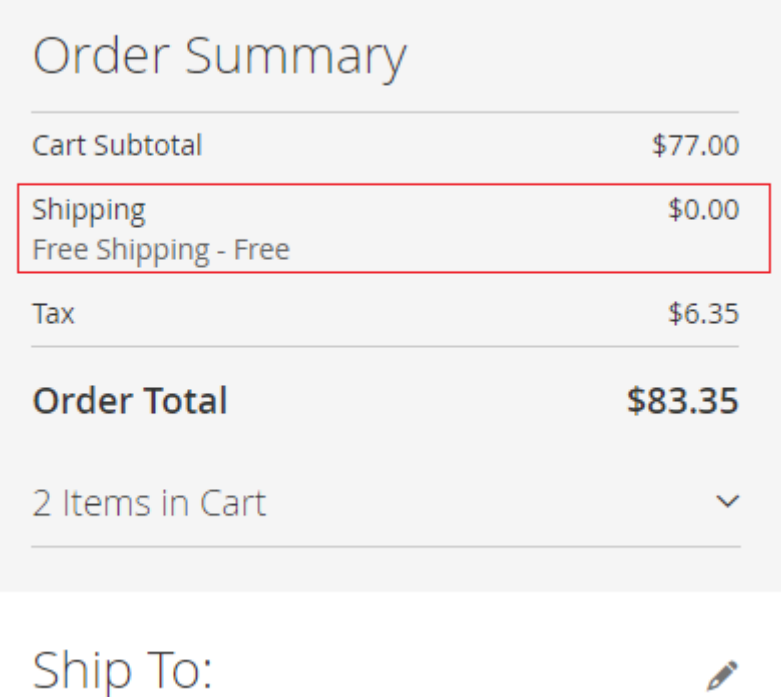

**Please contact [core@scommerce-mage.com](mailto:core@scommerce-mage.co.uk) for any queries.**